LYNX SYSTEM DEVELOPERS, INC.

# Win7 Networking FinishLynx with LynxPad Meet Mgt.

Sections 1 and 2 should be completed on both FinishLynx and Meet Management computer.

# 1) Set Static IP on Computers

 Click on Start and go to Control Panel. On the top right is View By with a drop down arrow. Click the drop down arrow and choose Small or Large Icons.

|                                   |                                  | 100 million (100 million (100 m |
|-----------------------------------|----------------------------------|----------------------------------------------------------------------------------------------------|
| Adjust your computer's settings   |                                  | View by: Small icons -                                                                                                    |
| Action Center                     | 2 Administrative Tools           | Re AutoPlay                                                                                                    |
| 🛞 Backup and Retera               | Color Management                 | Conductival Minnager                                                                                                    |
| Date and Time                     | Octault Programs                 | Desktop Gadgets                                                                                                    |
| Device Manager                    | Ra Onutras and Printers          | The Display                                                                                                    |
| Case of Access Center             | Folder Options                   | TA Fores                                                                                                    |
| Getting Stated                    | - Homeliscop                     | A Indexing Options                                                                                                    |
| TriteUR) GMA Driver for Mobile    | 21 Internet Options              | C Keyboard                                                                                                    |
| En Location and Other Sensors     | ( Mail                           | P Manan                                                                                                    |
| Network and Sharing Center        | E Notification Area Icone        | B Parental Controls                                                                                                    |
| Parformance Information and Tools | Personal station                 | Phone and Modern                                                                                                    |
| Power Options                     | E Programs and Features          | C RECEVERY                                                                                                    |
| S Ragion and Language             | RemoteApp and Desitop Commutions | No. Sound                                                                                                    |
| Speech Recognition                | Bync Center                      | 19 System                                                                                                    |
| Taskiper anut Start Maria         | Troublashauting                  | R. Uner Accounts                                                                                                    |
| Nindows Anytime Upgrate           | Windows CardSpace                | Mill Windows Defender                                                                                                    |
| Windows Franal                    | Windows Multility Cantar         | Windows Update                                                                                                    |

2.) Find and double click on Network and Sharing Center. They are listed alphabetically by icon name.

😫 Network and Sharing Center

3.) This will open the Network and Sharing Center. On the left is a blue section titled Control Panel Home.

| Sea month and                                                                 | ettern • Network and Storing Center                                                   | + fy Benth Terring Renal D                                         |
|-------------------------------------------------------------------------------|---------------------------------------------------------------------------------------|--------------------------------------------------------------------|
| Control Pariel Home                                                           | View your basic network informatio                                                    | in and set up connections                                          |
| Managa windoo nationito<br>Orange adapter settings<br>Oranga advanced sharing | HE-PC Underbifie<br>(This computer)                                                   | e — X — Q Seeful map                                               |
| settings                                                                      | View your active networks                                                             | Connect or disconnect                                              |
|                                                                               | Unidentified network<br>Public network                                                | Access type No network access<br>Connections: Used Area Connection |
|                                                                               | Change your networking settings                                                       |                                                                    |
|                                                                               | Set up a new connection or network<br>Set up a wireless, broadband, dial-up<br>point. | ad hoc, or VPN connection; or set up a router or access            |
|                                                                               | Connect to a network<br>Connect or reconnect to a wireless,                           | sired, dal-up, or VPN network connection,                          |
| See also<br>HamaGaup                                                          | Choose homeproup and sharing opt<br>Access files and printers located on a            | tern<br>the retwork computers, or change sharing settings.         |
| Internet Options                                                              | Troubleshoot problems                                                                 |                                                                    |

4.) Click on the **Change Adapter Settings**.

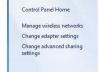

**TECHNICAL SUPPORT GUIDE** 

5.) A new window will open displaying your network connections. Right click on the Wireless Network Connection and select Disable from the list of items. This is only necessary for the FinishLynx Capture computer.

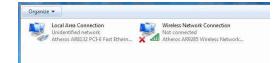

6.) Right click on the Local Area Connection and select Properties from the list of items. A new window will appear with a list of connection items. Click to select Internet Protocol Version 4 (TCP/IPv4) and click the Properties button.

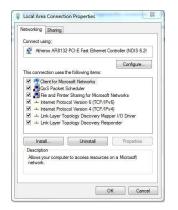

7.) A Properties window will appear and is typically set to Obtain an IP address automatically. Click to select the radio button for Use the following IP address. In the box for IP address, enter 192.168.0.5 for FinishLynx and hit Tab key to auto fill in Subnet mask 255.255.255.0 (Meet Management computer will be 192.168.0.90).

| eneral                                                                                                   | Alternate Configuration                                                                                                    | n                                                                                 |                              |                |                             |             |       |
|----------------------------------------------------------------------------------------------------|----------------------------------------------------------------------------------------------------|-----------------------------------------------------------------------------------|------------------------------|----------------|-----------------------------|-------------|-------|
| this cap                                                                                                 | n get IP settings assigne<br>pability. Otherwise, you i<br>appropriate IP settings.                                                                                                    | need to ask you                                                                   |                              |                |                             |             |       |
| 00                                                                                                    | btain an IP address auto                                                                                                    | matically                                                                         |                              |                |                             |             |       |
| O U:                                                                                                    | se the following IP addre                                                                                                    | ss:                                                                               |                              |                |                             |             |       |
| IP a                                                                                                    | ddress:                                                                                                    |                                                                                   |                              | ç.             | 39                          |             |       |
| Subr                                                                                                    | net mask:                                                                                                    |                                                                                   |                              | ¥2             | - 14                        |             |       |
| Defa                                                                                                    | ault gateway:                                                                                                    |                                                                                   |                              | $\hat{v}$      | $\langle \hat{a}_i \rangle$ |             |       |
| 00                                                                                                    | btain DNS server addres                                                                                                    | s automatically                                                                   |                              |                |                             |             |       |
| () U:                                                                                                    | se the following DNS serv                                                                                                    | ver addresses:                                                                    |                              |                |                             |             |       |
| Pref                                                                                                    | erred DNS server:                                                                                                    |                                                                                   |                              | 21             | 31                          |             |       |
| Alter                                                                                                    | mate DNS server:                                                                                                    |                                                                                   |                              | e.             | (a.)                        |             |       |
| mv                                                                                                    | /alidate settings upon ex                                                                                                    | it.                                                                               |                              |                | _                           |             |       |
|                                                                                                    | diludite secongs apoin ex                                                                                                    | 10                                                                                |                              |                | Ad                          | vance       | d     |
|                                                                                                    |                                                                                                    | (                                                                                 |                              | OK             |                             | _ C         | ancel |
| rnet Pr                                                                                                  | rotocol Version 4 (TCP,                                                                                                    |                                                                                   |                              | OK             |                             | C<br>C<br>Q | ancel |
| eneral                                                                                                   | 1                                                                                                    | /IPv4) Propert                                                                    | ies                          |                |                             | 8           | Σ     |
| eneral<br>You car<br>this cap<br>for the                                                                 | rotocol Version 4 (TCP)<br>get IP settings assigner<br>ability. Otherwise, you ra<br>appropriate IP settings.<br>bitain an IP address autor<br>bitain an IP address autor                                                             | /IPv4) Propert<br>d automatically<br>need to ask you<br>matically                 | ies<br>if yo                 | urne           | twork                       | Suppo       | Σ     |
| eneral<br>You car<br>this cap<br>for the<br>O Us                                                         | n get IP settings assigner<br>sability. Otherwise, you r<br>appropriate IP settings.<br>btain an IP address autor                                                                                                    | /IPv4) Propert<br>d automatically<br>need to ask you<br>matically                 | ies<br>if yo                 | ur ne          | c admi                      | Suppo       | Σ     |
| eneral<br>You car<br>this cap<br>for the<br>OI<br>@ Us<br>IP ac                                          | n get IP settings assigned<br>pablity. Otherwise, you r<br>appropriate IP settings.<br>btain an IP address autor<br>se the following IP addres                                                                                        | /IPv4) Propert<br>d automatically<br>need to ask you<br>matically<br>ss:          | ies<br>if yo<br>r ne'<br>168 | ur ne<br>twork | cadmi                       | Suppo       | Σ     |
| eneral<br>You car<br>this cap<br>for the<br>OI<br>OI<br>OI<br>Us<br>IP ac<br>Subr                        | n get IP settings assigner<br>abality. Otherwise, you r<br>appropriate IP settings.<br>bitain an IP address autor<br>se the following IP addres<br>ddress:                                                                            | /IPv4) Propert<br>d automatically<br>need to ask you<br>matically<br>ss:<br>192 . | ies<br>if yo<br>r ne'<br>168 | ur ne<br>twork | cadmi                       | Suppo       | Σ     |
| eneral<br>You car<br>this cap<br>for the<br>OI<br>OI<br>Us<br>IP ac<br>Subr<br>Defa                      | n get IP settings assigner<br>ability. Otherwise, you r<br>appropriate IP settings.<br>btain an IP address autor<br>se the following IP addres<br>ddress:<br>net mask:                                                                | /IPv4) Propert<br>d automatically<br>matically<br>ss:<br>192 .<br>,               | ies<br>if yo<br>r ne'<br>168 | ur ne<br>twork | cadmi                       | Suppo       | Σ     |
| eneral<br>You car<br>this cap<br>for the<br>OI<br>@ Us<br>IP ac<br>Subr<br>Defa                          | n get IP settings assigner<br>ability. Otherwise, you r<br>appropriate IP settings.<br>btain an IP address autor<br>btain an IP address autor<br>btain an IP address<br>autor and a settings<br>ddress:<br>wet mask:<br>wilt gateway: | /IPv4) Propert<br>d automatically<br>matically<br>ss:<br>192 .<br>255 .           | ies<br>if yo<br>r ne'<br>168 | ur ne<br>twork | cadmi                       | Suppo       | Σ     |
| eneral<br>You car<br>this cap<br>for the<br>OI<br>Us<br>IP ac<br>Subr<br>Defa                            | n get IP settings assigner<br>bability. Otherwise, your<br>appropriate IP settings.<br>betain an IP address autor<br>de the following IP addres<br>ddress:<br>net mask:<br>nult gateway:<br>betain DNS server address                 | /IPv4) Propert<br>d automatically<br>matically<br>ss:<br>192 .<br>255 .           | ies<br>if yo<br>r ne'<br>168 | ur ne<br>twork | cadmi                       | Suppo       | Σ     |
| eneral<br>You car<br>this cap<br>for the<br>O OI<br>© Us<br>IP ac<br>Subr<br>Defa<br>OI<br>© OI<br>Prefi | n get IP settings assignes<br>ababity. Otherwise, you<br>appropriate IP settings.<br>bbtain an IP address autor<br>abbain an IP address<br>wet mask:<br>wit gateway:<br>bbtain DNS server address<br>se the following DNS server      | /IPv4) Propert<br>d automatically<br>matically<br>ss:<br>192 .<br>255 .           | ies<br>if yo<br>r ne'<br>168 | ur ne<br>twork | cadmi                       | Suppo       | Σ     |

8.) Click OK and navigate back to the Control Panel. In the control panel click on the Windows Firewall icon. Under Control Panel Home, on the left, click on Turn Windows Firewall on or off.

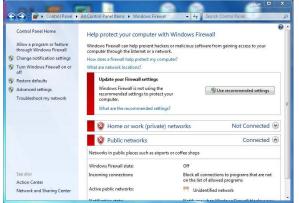

9.) Turn off both Home and Public Firewalls.

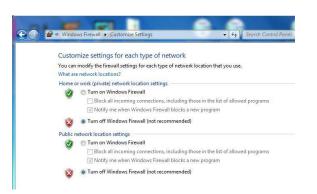

10.) On the FinishLynx computer click on Start and in the text box where the cursor is blinking, type in "cmd" and hit enter. A black box will appear with the DOS prompt. Type in "ping (space) 192.168.0.90" and hit Enter. If the network is working and the setup was done accordingly, a reply should come back from the Meet Management computer.

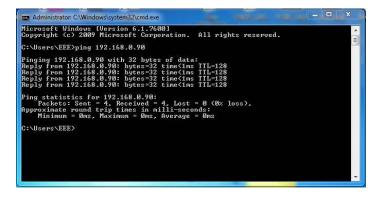

11.) If there is no Reply then double check your steps from Section 1, check your connections and try again.

#### 2) Set Workgroup on Computers

**NOTE**: Get permission from the IT department before changing the computers from a Domain to a Workgroup. This could potentially lock up the computer and restrict access.

 Right click on Start and select Explore from the list. In Windows Explorer find the Computer icon and right click on it. Choose Properties to open System Properties window.

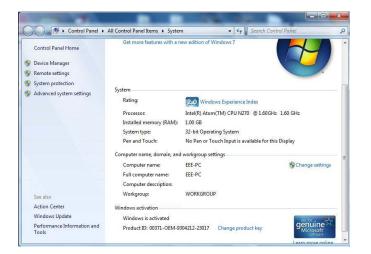

 Scroll to the bottom of the window and find Computer Name and Workgroup or Domain. Take note of the computer names and if the Workgroups are not the same, click Change Settings.

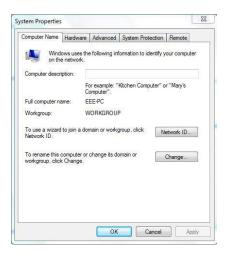

3.) In the new System Properties window click **Change**. Here the computer name and workgroup can be changed. Click OK when finished.

| You can change the nan<br>computer. Changes migh<br><u>More information</u> |  |      |
|-----------------------------------------------------------------------------|--|------|
| Computer name:                                                              |  |      |
| EEE-PC                                                                      |  |      |
| Full computer name:<br>EEE-PC<br>Member of                                  |  | More |
| O Domain:                                                                   |  |      |
| O Domain.                                                                   |  |      |
| Workgroup:                                                                  |  |      |
| WORKGROUP                                                                   |  |      |
|                                                                             |  |      |
|                                                                             |  |      |

4.) If the Workgroup name is changed a welcome window will appear, click OK and it will prompt to restart the computer.

| Comp  | uter Name/Domain Changes                |
|-------|-----------------------------------------|
| (     | Welcome to the LYNX workgroup.          |
|       | ОК                                      |
|       |                                         |
|       |                                         |
| .ompu | ter Name/Domain Changes                 |
| Compu | You must restart your computer to apply |
| Compu |                                         |
| Compu | You must restart your computer to apply |

## 3) Create and Share Directory

- 1.) On the Meet Management computer, create a **New Folder** on the C drive or in a main Track folder and name it for the current competition (ex: Tiger Invite030411).
- 2.) Right click on the new folder and choose **Properties** from the list. In the Properties window click on the Sharing tab to view shared status or change.

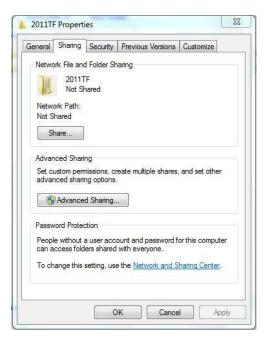

3.) Click on the **Advanced Sharing** button in the middle of the window. In Advanced Sharing

click the check box for **Share this Folder**. Share name should appear and then click on **Permissions** near the bottom.

| Share this folder |                |              |   |  |
|-------------------|----------------|--------------|---|--|
| Settings          |                |              |   |  |
| Share name:       |                |              |   |  |
|                   |                |              | v |  |
| Add               | Remove         |              |   |  |
| Limit the number  |                |              | - |  |
| Linic the number  | or simultaneou | s users (0); | * |  |
| Comments:         |                |              |   |  |
|                   |                |              |   |  |
|                   |                |              |   |  |
|                   |                |              |   |  |
| Permissions       | Caching        |              |   |  |
|                   | J. L           |              |   |  |

4.) In the Permissions window select **Everyone** and make sure that all Permissions are checked to Allow in the bottom box. This allows full Read and Write privileges. Click **Apply** and then click OK.

| are Permissions                |                         |        |
|--------------------------------|-------------------------|--------|
| roup or user names:            |                         |        |
|                                | Add                     | Remove |
| emissions for Everyone         | Allow                   | Deny   |
| Full Control<br>Change<br>Read |                         |        |
| eam about access control and   | d permissions<br>Cancel | Apr    |

5.) Click OK until back to the Windows Explorer window. The appearance of the folder may change and the bar at the bottom may show the new Shared status of the folder. Going back into the Folder Properties will also confirm the folder is now shared. All sub-folders will have the shared properties also.

| Network File and Folder Sharing<br>2011TF<br>Shared<br>Network Path:<br>\Lee-pc\2011tf<br>Share<br>Advanced Sharing<br>Set custom permissions, create multiple shares, and set other<br>advanced sharing options.<br>Advanced Sharing<br>Password Protection<br>People without a user account and password for this computer<br>can access folders shared with everyone. |                        |                               | Contraction of the Contraction |
|----------------------------------------------------------------------------------------------------|------------------------|-------------------------------|--------------------------------|
| Shared<br>Network Path:<br>\\Eeepc\2011tf<br>Share<br>Advanced Sharing<br>Set custom permissions, create multiple shares, and set other<br>advanced sharing options.<br>@Advanced Sharing<br>Password Protection<br>People without a user account and password for this computer                                                                                         | etwork File and Folde  | r Sharing                     |                                |
|                                                                                                    | 201111                 |                               |                                |
| Share Advanced Sharing Set custom permissions, create multiple shares, and set other advanced sharing options.  Advanced Sharing Password Protection People without a user account and password for this computer                                                                                                    |                        |                               |                                |
| Advanced Sharing<br>Set custom permissions, create multiple shares, and set other<br>advanced sharing options.                                                                                                    |                        |                               |                                |
| Set custom permissions, create multiple shares, and set other<br>advanced sharing options.                                                                                                    | Share                  |                               |                                |
| People without a user account and password for this computer                                                                                                    | dvanced sharing optic  | ons.                          |                                |
|                                                                                                    | assword Protection     |                               |                                |
| can accoust reacts and can will croif only.                                                                                                    |                        |                               | or this computer               |
| To change this setting, use the <u>Network and Sharing Center</u> .                                                                                                    | o change this setting, | use the <u>Network and Sh</u> | haring Center.                 |
|                                                                                                    |                        |                               |                                |

6.) Next go to Start | Control Panel | Network and Sharing Center. Under Control Panel Home click on Change advanced sharing settings. This can also be done by clicking on the Advanced Sharing button shown above.

| 1 | 🤹 🚜 « Network and Sharing Center 🔸 Advanced sharing settings 💿 👻 🍫 🖉 Search Control Panel                                                                        |  |
|---|----------------------------------------------------------------------------------------------------|--|
|   |                                                                                                    |  |
|   | Change sharing options for different network profiles                                                                                                    |  |
|   | Windows creates a separate network profile for each network you use. You can choose specific options for<br>each profile.                                        |  |
|   | Home or Work                                                                                                    |  |
|   | Network discovery                                                                                                    |  |
|   | When network discovery is on, this computer can see other network computers and devices and is<br>visible to other network computers. What is network discovery? |  |
|   | visible to other network computers. what is network discovery:                                                                                                   |  |
|   | Turn on network discovery                                                                                                    |  |
|   |                                                                                                    |  |
|   | Turn on network discovery                                                                                                    |  |
|   | <ul> <li>Turn on network discovery</li> <li>Turn off network discovery</li> </ul>                                                                                |  |

- 7.) Set the **Home** and **Public Sharing** Options to match the following:
  - a. Turn on network discovery
  - b. Turn on file and printer sharing
  - c. Turn on sharing so anyone with network access can read and write files in Public folders
  - d. Media streaming is on
  - e. Use 128-bit encryption to help protect file sharing connections
  - f. Turn off password protected sharing
  - g. Allow Windows to manage homegroup connections

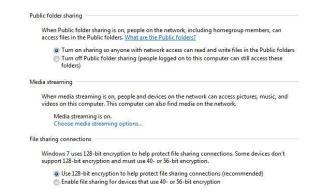

8.) It may help to restart the computers and make sure all the new settings are applied properly. Recommend that Steps 6-8 be done on both computers.

# 4) Setup FinishLynx Computer

- Create a competition directory (ex: Tiger Invite030411) on the FinishLynx computer. This can mirror the Meet Management folders and it doesn't hurt to share also, similar to what was done in Section 3 on the Meet Management computer.
- Open the FinishLynx software on the Capture computer. Go to File | Options | Event, find Event Directory and click on the Browse button to the right.

| seneral cvent I ima | ige Results Database Scoreboard Wind        |        |
|---------------------|---------------------------------------------|--------|
| Window Layout:      | e 🗖 n 🗖 n 📑 n 📑 e                           | C III  |
| Single Event Mode:  | C Off 🕫 On                                  |        |
| Time Trial Mode:    | ₢ Off C On                                  |        |
| Event Template:     |                                             | ult    |
| Default Template:   | C D Rectangolar Snip                        | Browse |
| Default Event Name: | Event Title     C Event-Round-Heat Numb     | ers    |
| Event Directory:    | C:\Track Results\2011TF\Tiger Invite 030411 | Browse |
| Backup Directory:   |                                             | Browse |
|                     |                                             |        |
|                     |                                             |        |

- 3.) In the Browse window navigate to the C drive on the FinishLynx Capture computer, locate the new competition directory (ex: Tiger Invite030411) and select it. The text box will read C:\TracknField\Tiger Invite030411 or a similar path.
- 4.) Next select the **Database** tab and find the **Input Directory and Output directory** option. These two paths must be the same and will typically be located on the Meet Management computer.
- 5.) Click on the browse button for Input Directory and find the Network icon in the browse window. Click on the arrowhead to the left and it should display the computers in the Workgroup.

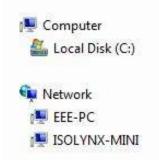

6.) Click on the arrowhead to the left of the Meet Management computer and it should display the Shared Directories available. Find the New Competition directory (ex: Tiger Invite 030411) and select it and click OK.

| Data Source:      | C None 📀 Files C Serial Port                                                         |
|-------------------|--------------------------------------------------------------------------------------|
| Code Set:         | Single Byte     C     Unicode     C     Native                                       |
| Time Precision:   | <on screen=""> ▼ □ Suppress minute</on>                                              |
| Input Directory:  | \\JEFFIBMSL510\Track Results\2011TF\Tiger In Browse                                  |
| Output Directory: | .510\Track Results\2011TF\Tiger Invite 030411 Browse                                 |
| Serial Port:      | <none>        Data Bits     8        Parity     None        Stop Bits     1.0</none> |
| Serial Version:   |                                                                                      |
| Write LIF File:   | C Off € On                                                                           |
| LIF File Prefix:  | □ Date □ Text □                                                                      |
| LIF Code Set:     | ☞ Single Byte C Unicode C Native                                                     |
|                   |                                                                                      |

- 7.) Copy and paste the Path into Output Directory. The two paths should be identical as shown above. Make sure that the Data Source is set to File Sharing so files can be shared over the network. Notice the Network Path.
- 8.) Click the dropdown arrow for Serial Port and choose **Network (connect)** from the list. Enter a port number (typical setup is port 1050) and enter the IP Address for the Meet Management computer, which is typically **192.168.0.90**. Step 8 is not always necessary but it doesn't hurt to be thorough.

**NOTE**: If the directories do not appear under the Meet Management computer, go back through the Workgoup and Sharing sections thoroughly.

## 5) Setup Meet Mgt. Computer

- 1) LynxPad meet management is already designed to include all the files for the Finish interface and sharing files.
- 2) After you have created the competition in LynxPad, go to File | Options | General. and click the Browse button for Directory. Navigate to the Tiger Invite030411 (Shared Directory) directory and choose the new Directory for the current competition ...

| Competition Name:     | NCAA Div I Championships                                  |
|-----------------------|-----------------------------------------------------------|
| Competition Location: | Boston University                                         |
| Date:                 | 11/10/2006 -                                              |
| Directory:            | C:\1-TracknField\2007\NCAA Div1 Browse                    |
| Language*:            | English                                                   |
|                       | Load Existing Results on Program Start                    |
|                       | ✓ Score Competition                                       |
|                       |                                                           |
|                       |                                                           |
|                       |                                                           |
|                       |                                                           |
| "Changes to           | o this option require a restart of LynxPad to take effect |
|                       |                                                           |
|                       |                                                           |

- 3) Once you have selected the Directory for the new data location verify it points to the new competition directory (ex: Tiger Invite 030411). If the location is incorrect, click on Browse and navigate to the correct directory.
- 4) Once the correct directory path is listed for Directory. In LynxPad, go to File and click Save to write the competition files. Lynxpad has an auto-save feature every few minutes, but no need to wait for that to occur.
- 5) Next, navigate to the new competition directory using Windows Explorer (right click on Start). Open the new competition directory and verify that LynxPad has written the following files to the directory: lynx.evt, lynx.ppl, lynx.sch. These files are used by FinishLynx to load the schedule, load start lists and insert competitors by ID number. You can also open them with Notepad and view the data to verify the information is correct

#### 6) Test File Sharing

1.) Open FinishLynx on the capture computer, from the menu bar at the top click on AHA Even the **Go To Event** icon.

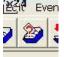

2.) A new window will open for Go

to Event. Click on the Load Schedule button and then click on the dropdown arrow in the box below. There should be a list of events in the schedule order setup in Meet Management.

| =vent:                                                       |   |
|--------------------------------------------------------------|---|
| Round:                                                       |   |
| Heat:                                                        |   |
| neat:                                                        |   |
|                                                              |   |
| Load Schedule                                                |   |
|                                                              | • |
| Women 100 Meter Dash (1,1,1)                                 | ^ |
| Women 100 Meter Dash (1,1,2)                                 |   |
| Women 100 Meter Dash (1,2,1)                                 |   |
| Men 100 Meter Dash (2,1,1)                                   |   |
| Men 100 Meter Dash (2,1,2)<br>Men 100 Meter Dash (2,1,3)     |   |
| Men 100 Meter Dash (2,2,1)                                   |   |
| Women 200 Meter Dash (3,1,1)                                 |   |
| Women 200 Meter Dash (3,1,2)                                 |   |
|                                                              |   |
|                                                              |   |
| Women 200 Meter Dash (3,1,3)                                 |   |
| Women 200 Meter Dash (3,1,3)<br>Women 200 Meter Dash (3,2,1) |   |
| Women 200 Meter Dash (3,1,3)                                 |   |

- 3.) Select an event from the list and it will populate the Event:, Round:, Heat:, boxes, then click OK. Compare the Start List loaded in FinishLynx with the Start List for that event created by LynxPad. If the information matches, great, if not, check the Input/Output Directories under Database | Options in FinishLynx.
- 4.) Another option is to check the competition directory on the LynxPad computer and open the lynx.evt file in NotePad and see that the correct data is being written to the file.

## 7) Optional Backup Directory

**NOTE:** This is best implemented using an additional computer with a unique IP address on the network to act as a server for storing files. The Backup computer must also be in the same Workgroup and IP protocol.

 On the Finishlynx Capture computer (192.168.0.5) open FinishLynx, go to File | Options and under the General tab find Backup Directory and click on the browse button.

| Backup Directory: | ſ             |                      | Browse    |
|-------------------|---------------|----------------------|-----------|
| Remote Control:   | <none></none> | 👻 Baud 9600 👻        |           |
|                   | Data Rite     | Darity Island II Sto | n Bite 10 |

- 2.) Navigate to the computer acting as a server and select the directory being used for backup files.
- 3.) To backup events, go to **File** and click **Backup Events** from the menu options. This will copy all Lynx event files and image files to the backup directory. It does not create a backup of the results files (.lif).
- 4.) If this machine is going to have FinishLynx software on it to potentially open up files for reviewing, open FinishLynx, go to File |
  Options and on the General tab set Hardware Type to None and restart FinishLynx.

**NOTE:** This can also be used as a location for an Evaluate computer to access files without accessing the Capture computer and potentially creating problems with the Capture computer. It also works

best when printing images and having multiple computers accessing FinishLynx files.

Tips:

• Sample Directory naming options: Sharing a main Track directory will then automatically share the sub-directories as new competitions are created.

|    | 170 L 400 L 1 | rack Results        |                |
|----|---------------|---------------------|----------------|
|    |               | 2007TF              |                |
|    |               | 2009TF              |                |
|    | Þ             | 2010TF              |                |
|    |               | 2011TF              | E              |
|    |               | 📕 N Andover - New   | buryport 4-14- |
|    |               | Phillips Andover I  | ndoor 2-12-11  |
|    |               | 📕 Tiger Invite 0304 |                |
|    | 140           | 腸 Utah Valley Invit | ational 4-2-11 |
| .∢ |               | m                   | 4              |

- It's helpful to create the same filing structure on all computers in the competition timing and management network. If there is a problem with the network the location to save the files can be easily re-directed and continue with the competition until the network is working properly.
- If pictures are being printed from a backup directory, then it will be easy to find the location and all the files available to print for customers.

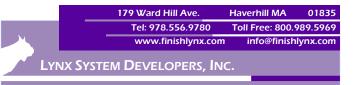